## **LANGUAGE EXCHANGE PROGRAM USER'S GUIDE**

## **Application for the Language Exchange Program**

El primer paso para participar en el Programa de Intercambio Lingüístico es el registro en el mismo. Para ello, visite la página web del S.A.C.U, [http://www.sacu.us.es.](http://www.sacu.us.es/) En la columna de la derecha encontrará los Accesos directos a varios servicios, entre ellos el del **Programa de Intercambio Lingüístico ("Intercambio Lingüístico/Language Exchange")**:

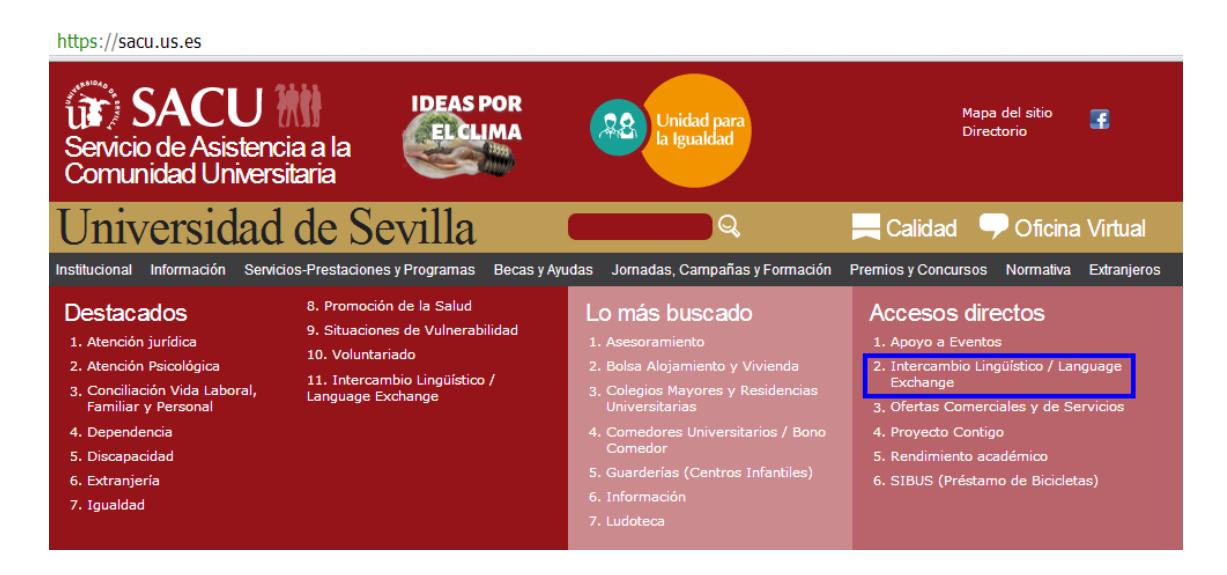

Haciendo 'clic' sobre el rótulo, será dirigido a la pestaña perteneciente al Programa de Intercambio Lingüístico, donde se encuentra el **Formulario de Solicitud de Alta ("Solicitud de alta/Online Application")**, con el que se realiza la inscripción en el Programa:

https://sacu.us.es/spp-servicios-intercambio

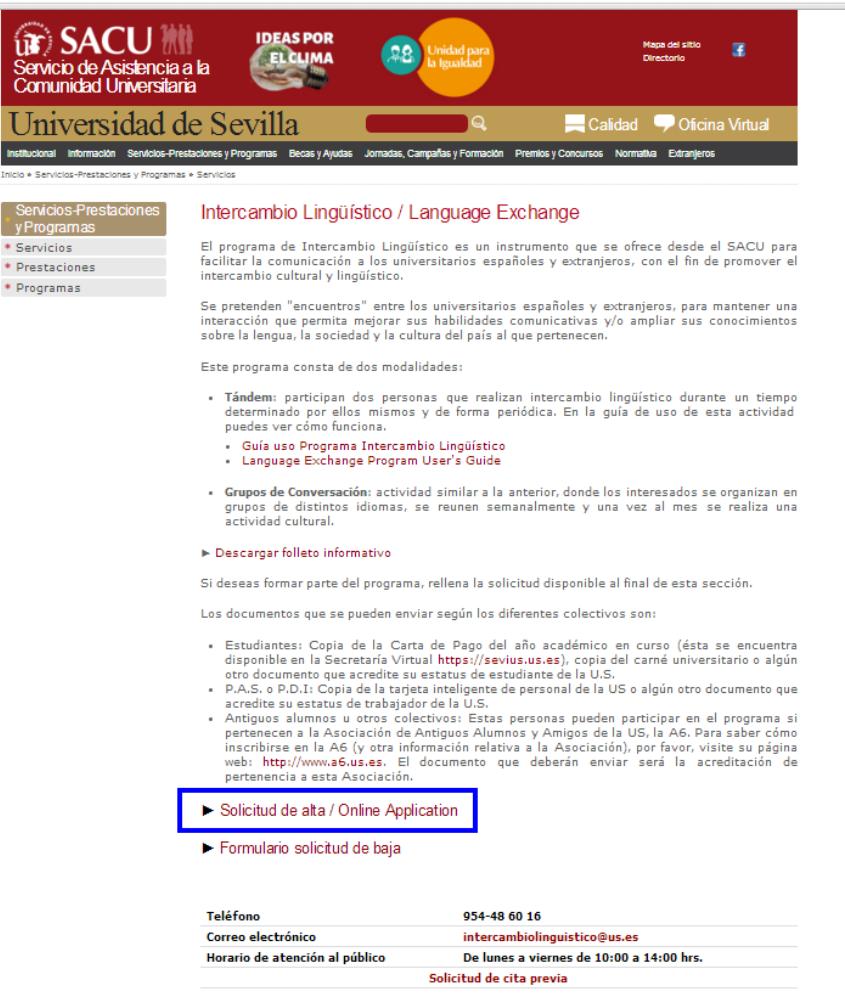

Primero, se le pedirá que acepte las políticas de protección de datos introduciendo sus nombre y apellidos y haciendo clic en "**Acepto**" y luego en "**Enviar**":

Intercambio Lingüístico

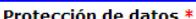

Nombre y apellidos \*

Mediante la presente solicitud para Prestaciones Asistenciales y Programas Sociales de la Universidad de Sevilla, la persona usuaria entiende y declara, bajo su responsabilidad:

- 1. Que acepta las condiciones de la citada Prestación Asistencia o Programa Social.
- 2. Que todos los datos incorporados a su solicitud se ajustan a la realidad.
- 3. Que queda enterada de que la inexactitud de las circunstancias declaradas será causa de baja inmediata en la base de datos del citado Programa.

En cumplimiento de lo dispuesto en el Reglamento General de Protección de Datos de la UE 2016/679 y la Ley Orgánica 3/2018 de Protección de datos personales y garantía de derechos digitales, la Universidad de Sevilla, como responsable del tratamiento, le informa que los datos personales -recogidos mediante la<br>cumplimentación de este formulario- serán tratados para la finalidad d asistenciales y programas sociales de la Universidad de Sevilla y que este tratamiento está legitimado por cumplimiento de la ejecución de un contrato en el que la persona interesada es parte o para la aplicación, a petición de esta, de medidas precontractuales; o para el cumplimiento de una misión realizada en interés público o en el ejercicio de poderes públicos conferidos al responsable del tratamiento; o por Ley Orgánica 6/2001 de Universidades (modificada por LO 4/2007); o por Estatutos de la US. Asimismo, se informa que podrá ejercitar los derechos de acceso, rectificación, supresión, así como otros derechos, como se explica en la información adicional, que podrá ser consultada en sacu.us.es/proteccion-datos

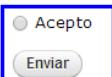

Se trata de una solicitud muy simple y fácil de rellenar, donde deberá introducir (además de sus datos personales y de contacto, necesarios para completar el registro) los idiomas que ofrece hablar a nivel nativo (o similar) y los idiomas

que solicita practicar, incluyendo una autoevaluación de los mismos con carácter informativo (no vinculante).

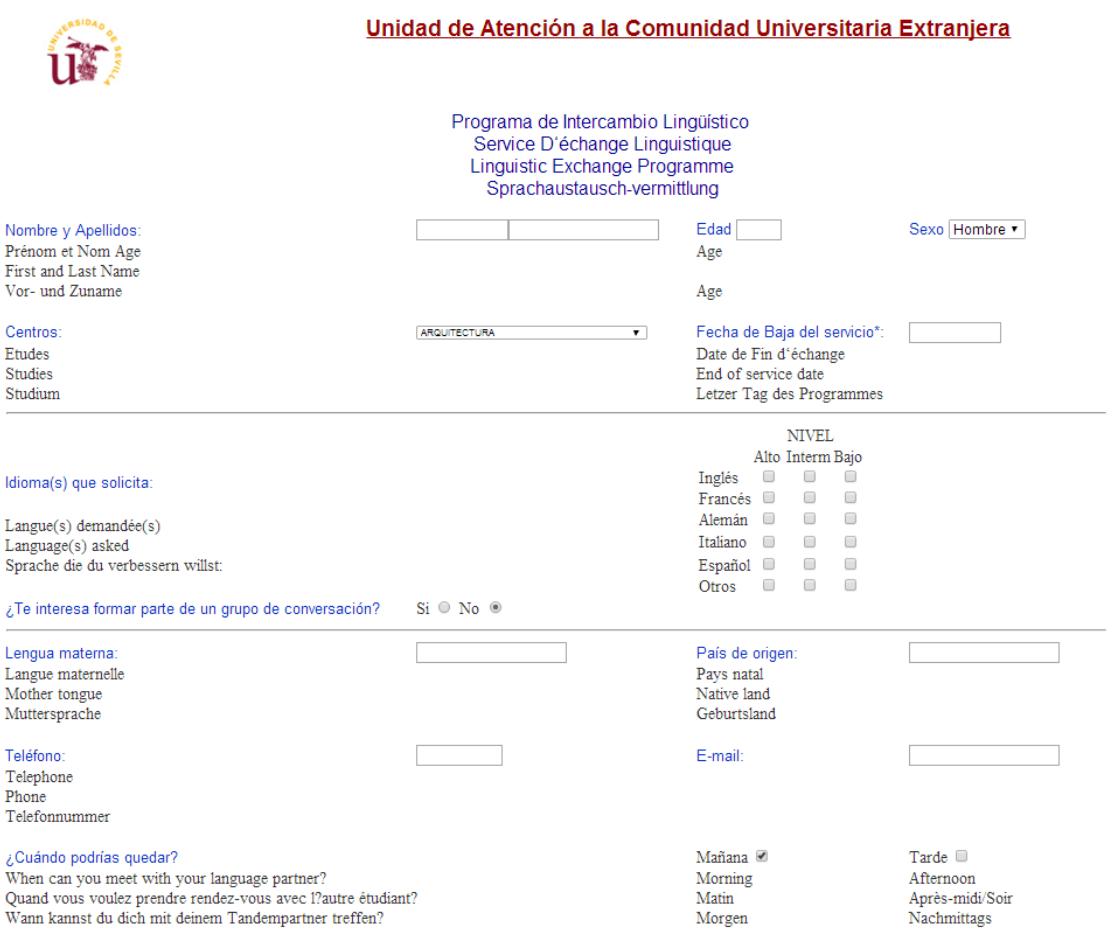

Tras rellenar la solicitud, deberá darle al botón de "**Enviar datos"** para finalizar su inscripción, a la espera de confirmación. Para mayor información, por favor, diríjase al teléfono y/o email de contacto indicado en la propia solicitud (así como en la pestaña del Programa de Intercambio Lingüístico anteriormente indicada).

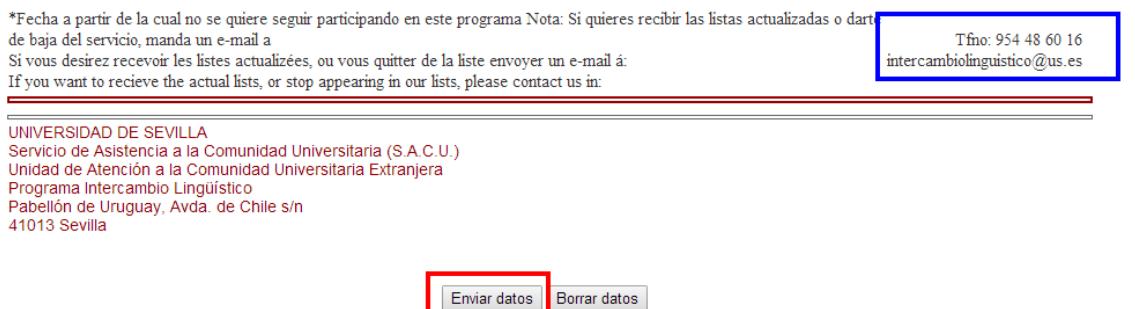

Al realizar el envío de la solicitud, el sistema (de manera automática) le mostrará un mensaje en el que se le indica que se le ha enviado un correo electrónico con una notificación a la dirección de correo electrónico mostrada en la solicitud.

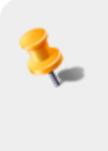

Registro

El usuario se ha registrado correctamente, recibirá notificación en su email en breve, si no llega a su bandeja de entrada mire correos no deseados. Revise su email.

Por favor, tenga en cuenta que este email **no es la confirmación de que su registro sea válido y que pueda comenzar a usar el Programa de Intercambio Lingüístico inmediatamente.**

Para finalizar el proceso, deberá enviar (como archivo adjunto) por correo electrónico a [intercambiolinguistico@us.es](mailto:intercambiolinguistico@us.es) un justificante de su pertenencia a la Comunidad Universitaria:

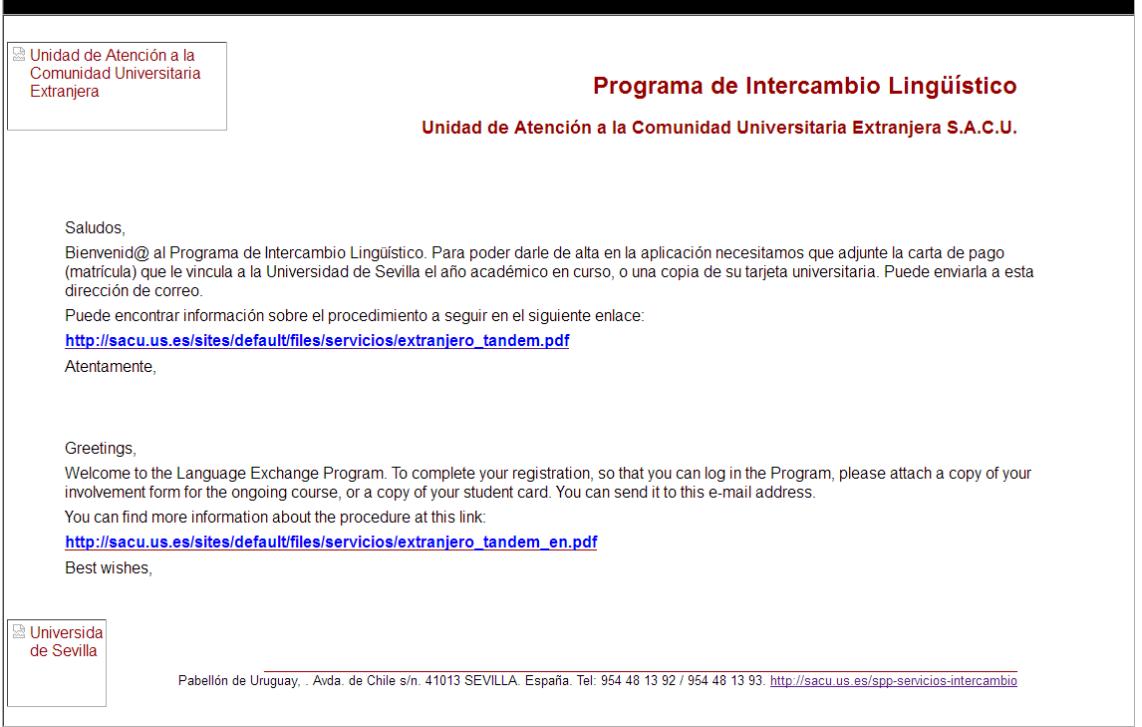

Los documentos que se pueden enviar según los diferentes colectivos son:

- **Estudiantes**: copia de la "Carta de Pago" del año académico en curso (esta se encuentra disponible en Secretaría Virtual), o copia de la tarjeta de estudiante o algún otro documento que acredite su status de estudiante de la Universidad de Sevilla.
- **P.A.S. o P.D.I.**: copia de la tarjeta inteligente de personal de la Universidad de Sevilla o algún otro documento que acredite su status de trabajador de la US.
- **Entidades externas con convenio de colaboración**: copia del documento que acredite su pertenencia a esta entidad.

Le recordamos que el Programa de Intercambio Lingüístico se oferta de manera completamente gratuita.

**Una vez recibidos la solicitud y el correo electrónico con su justificante de pertenencia a la Comunidad Universitaria**, su alta se tramitará en un plazo máximo de entre 24 y 72 horas.

Como puede observar, se le proporciona una **Clave** necesaria para acceder a la plataforma web del Programa de Intercambio Lingüístico (recuerde que el **Usuario** es su correo electrónico y que estos datos - usuario y clave - son completamente independientes del Usuario Virtual de la US) y un **Enlace** a la misma.

Tras un periodo de entre 24 y 72 horas, procesaremos su solicitud y recibirá un **email de notificación del alta**:

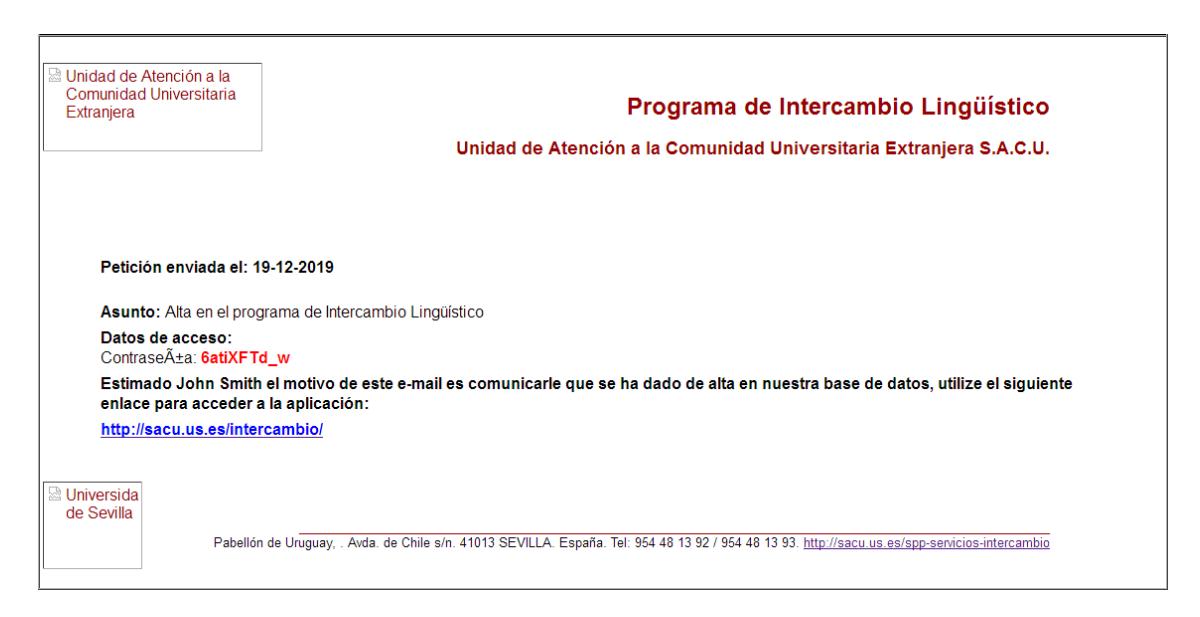

A partir de entonces, ya podrá acceder a la **plataforma del Programa alojada en el link que se le facilita en el correo electrónico**, introduciendo su Usuario y su Clave:

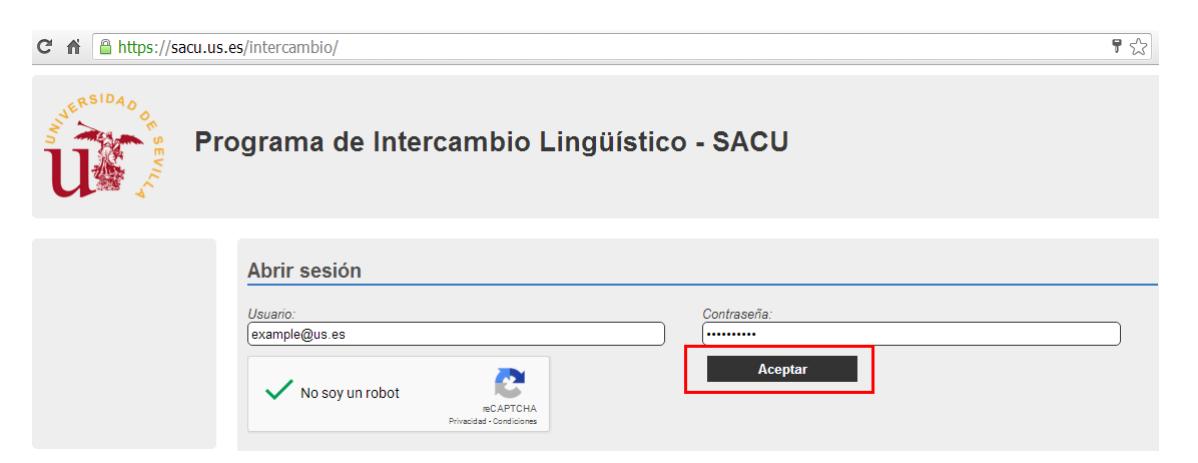

Si el acceso se realiza sin problemas, se encontrará con una pantalla similar a la que le mostramos debajo. En caso contrario, se le mostrará esta indicación en color rojo: El usuario o la contraseña son incorrectos. Si esta situación persiste durante más de 72 horas, por favor, póngase en contacto con los gestores del Programa para comunicarle el error existente.

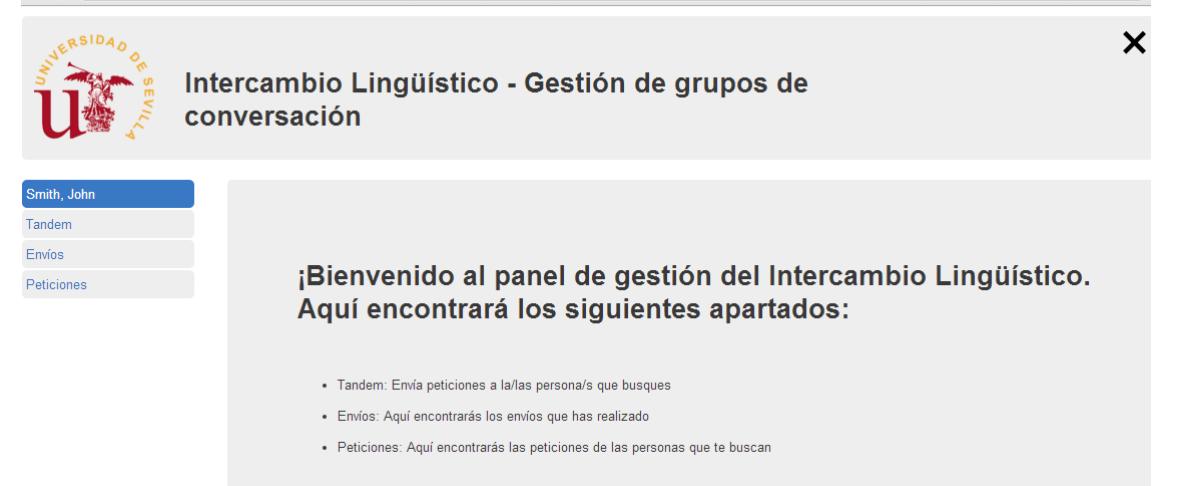

 $\overline{\mathcal{F}}$ 

Haciendo clic en el apartado *Tándem*, tendrá acceso al listado completo de participantes (en tiempo real) que tiene el Programa y que ofertan a nivel nativo los idiomas (o idioma) que usted demandó:

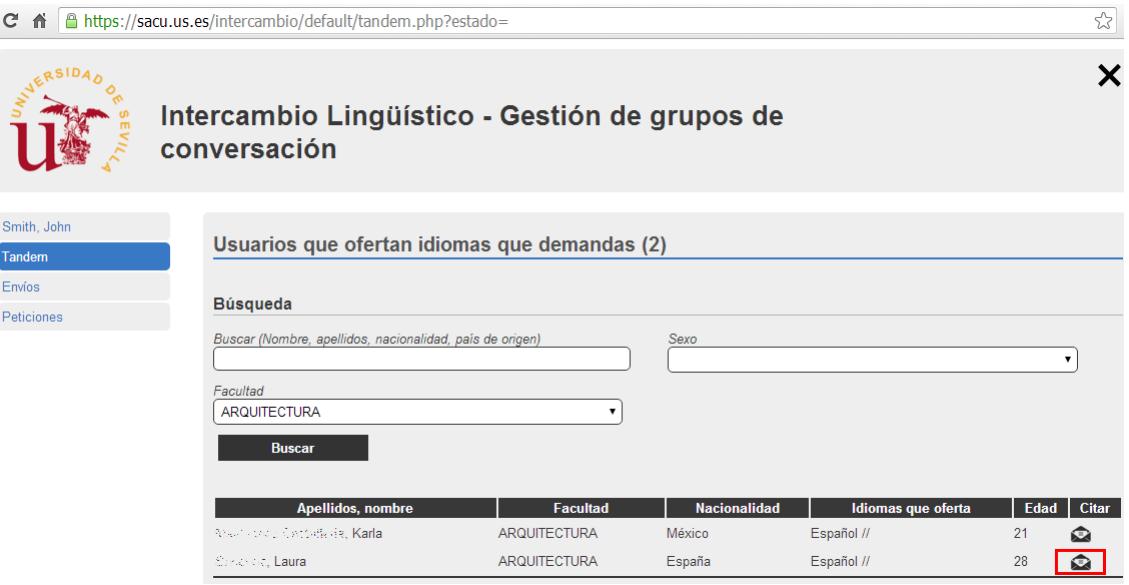

Una vez consultado el listado y evaluados los datos mostrados, puede enviar peticiones de tándem a uno o más usuarios de los mostrados en la lista. Para ello, en la columna **"Citar",** tan sólo **debe hacer 'clic' en el icono del sobre** de los usuarios que le interesen. Le aparecerá una pantalla con información del usuario:

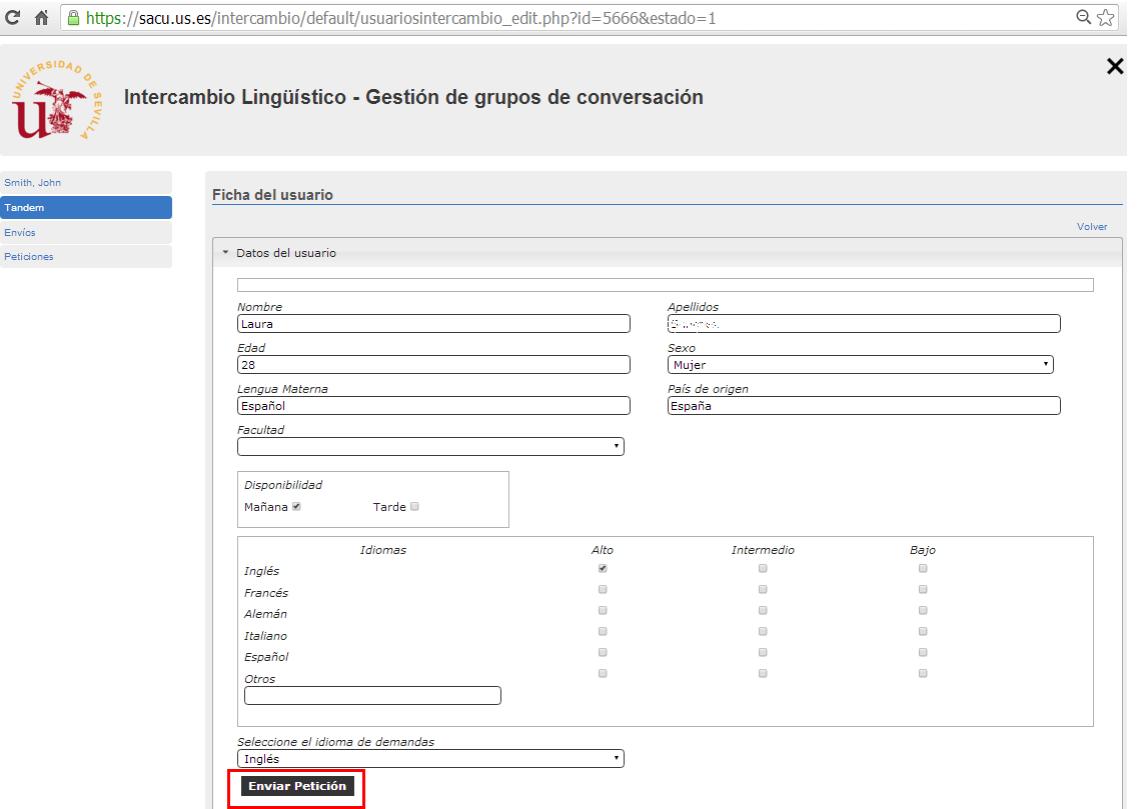

En el apartado **"Selecciona el idioma que demandas"** debe estar indicado el idioma que usted oferta como nativo (o similar). Después presione el botón de "**Enviar Petición"**. Tras hacerlo, le aparecerá un mensaje con fondo rojo con el texto "El envío ha sido realizado correctamente", confirmando su petición de cita.

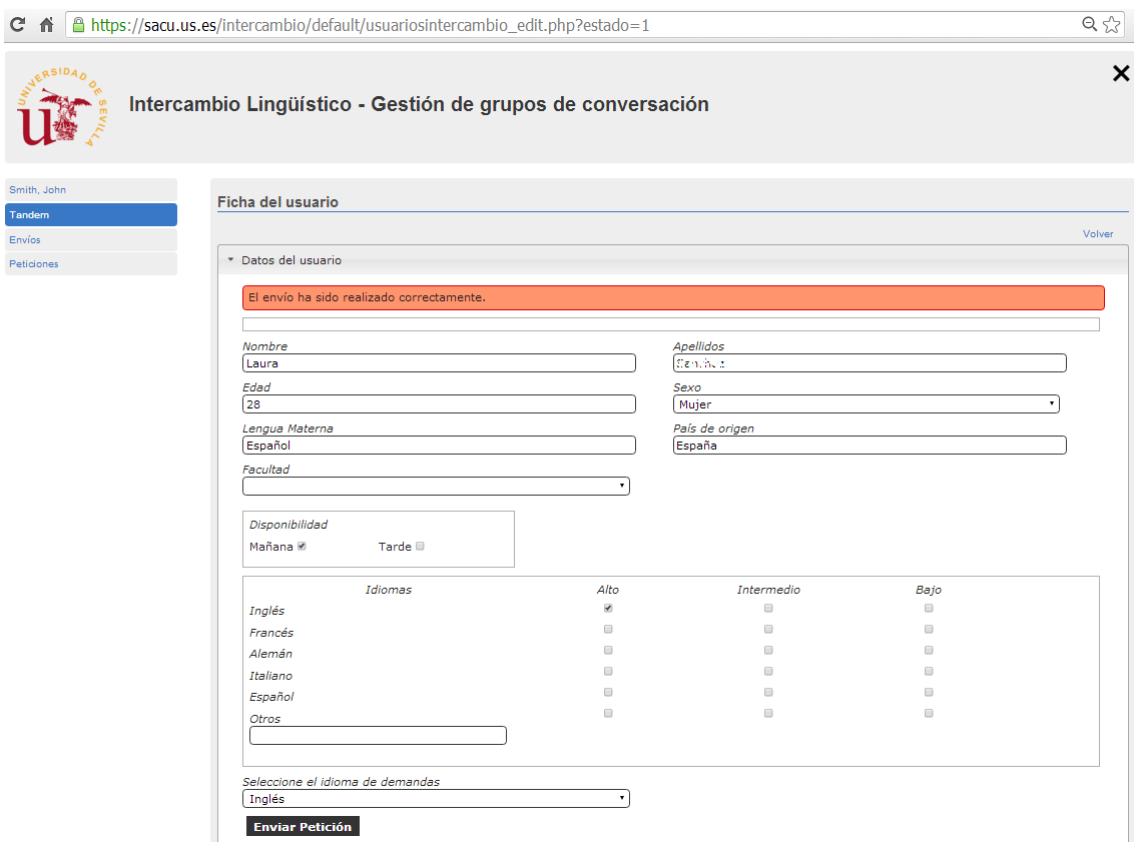

Su petición ha sido enviada. **El usuario/a al que ha enviado la petición recibirá en su correo electrónico un e-mail informándole de esta solicitud de tándem e invitándole a responderla,** afirmativa o negativamente. Usted puede gestionar sus solicitudes salientes a través del apartado *Envíos*:

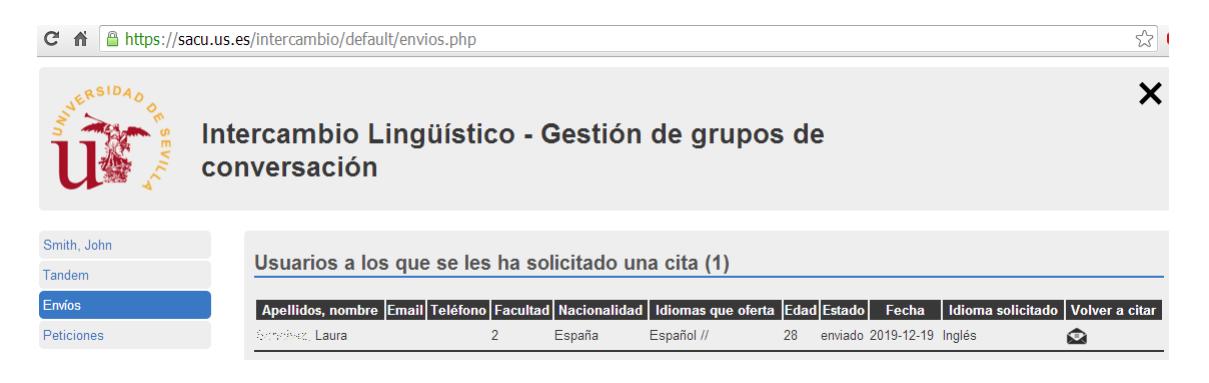

En este apartado le aparecerán todas sus peticiones enviadas. Tendrán **Estado "enviado"** las peticiones aún no contestadas, y **en rojo** y con **Estado "completo"** las ya contestadas por el receptor. Para reenviar una petición desde aquí, tan sólo debe hacer clic en el sobre del usuario en la columna "**Volver a citar"** y repetir el proceso de envío de petición indicado con anterioridad.

De la misma manera que usted puede enviar peticiones de citas, **otros usuarios pueden enviarle peticiones a usted**. En ese caso, recibirá un email informándole de ello y animándole a entrar en la plataforma para responderlas.

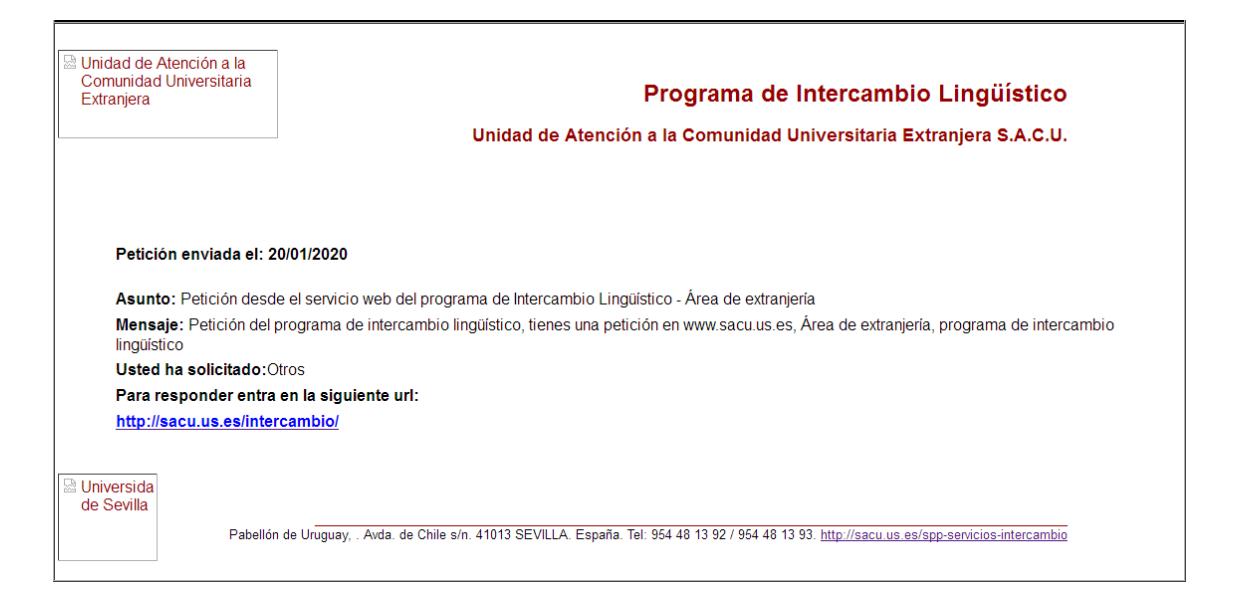

Una vez en la plataforma, estas peticiones de cita las encontrará en el apartado *Peticiones*. Al igual que ocurría en el caso de los envíos, las peticiones recibidas y no contestadas por usted le aparecerán con **Estado "enviado"**, y **en rojo** y con **Estado "completo"** las ya contestadas.

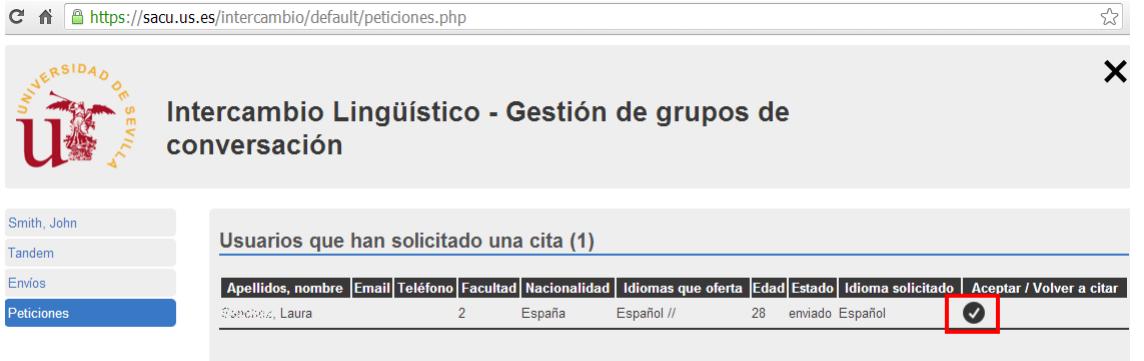

**Para contestar estas peticiones**, tan sólo debe hacer clic sobre el símbolo **Y** bajo la columna "**Aceptar/Volver a citar"**, e inmediatamente le aparecerá el siguiente mensaje:

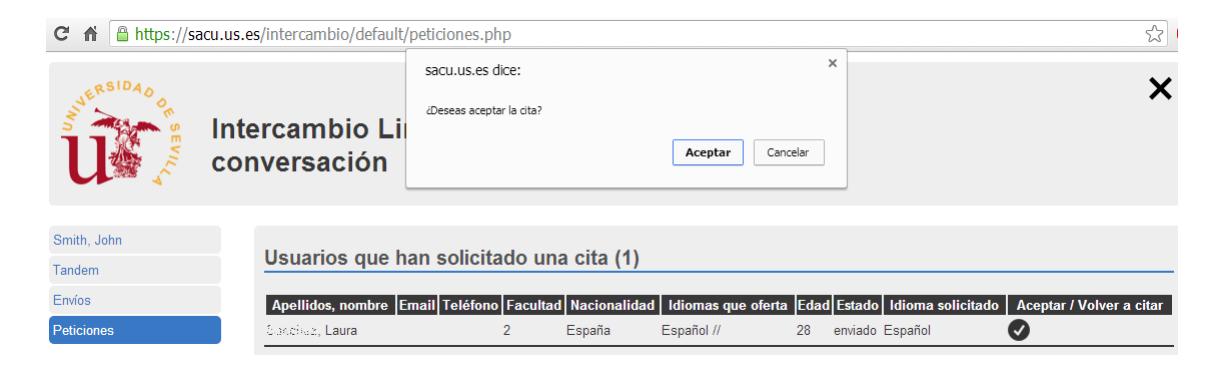

Tras hacer clic en "**Aceptar**", **el programa le enviará al usuario que le envió la petición un email con su dirección de correo electrónico y su teléfono**. También **usted recibirá un email con la dirección de correo electrónico y el teléfono del usuario que le envió la petición.**

Ya cualquiera de los dos podría entrar en contacto con el otro y **así concretar la cita para realizar la actividad de intercambio.**

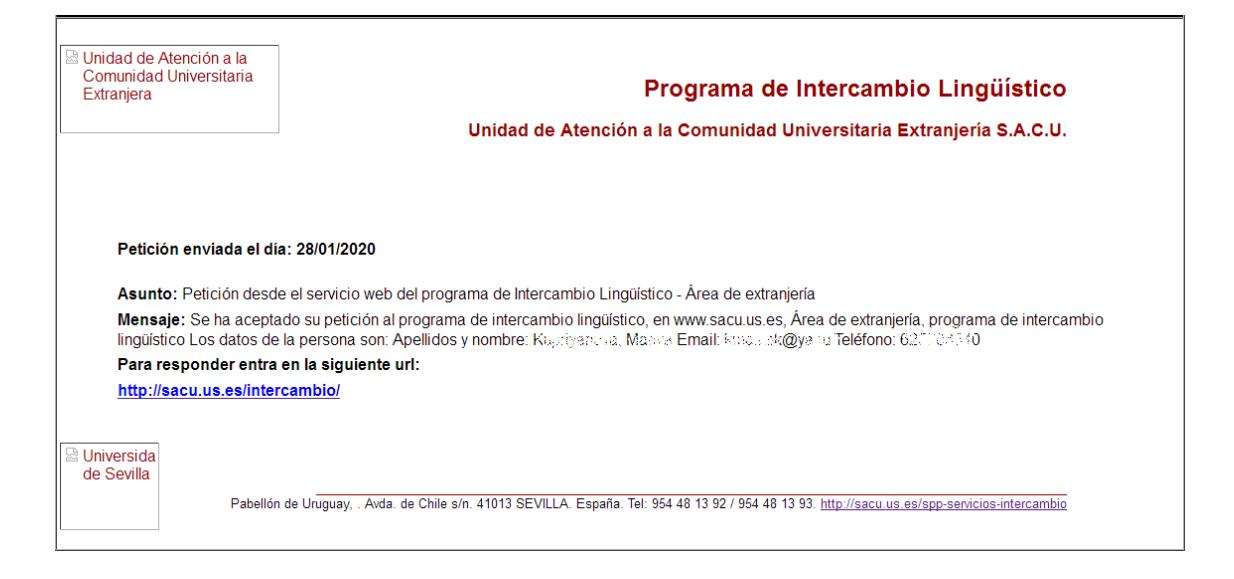

**Recuerde que puede enviar y aceptar tantas peticiones como estime oportunas**, además de poder combinar peticiones a usuarios con distintas lenguas.

## **NOTA:**

Le recordamos que todas las solicitudes tienen una validez máxima hasta el 31 de Julio del año académico en curso. Si después de esta fecha desea seguir haciendo uso del Programa de Intercambio Lingüístico, por favor, repita el proceso de inscripción (solicitud online + envío del documento que acredite su pertenencia a la comunidad universitaria) a partir del día 1 de Agosto, teniendo en cuenta que su solicitud no podrá ser validada hasta los primeros días de septiembre (por cierre del servicio con motivo de las vacaciones estivales).